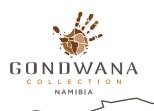

# **Trusted Travel System Info**

Prepared as a guide for our clients. All information is subject to change without prior notice. Please note that use of this digital app is compulsory to permit entry into Namibia.

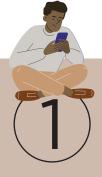

#### Create your account

To create an account, you will need the following details:

- •First name & surname (ensure that it reflects your passport information)
- •E-mail address (this needs to be the same address that you will give the testing company for your pre- departure PCR test)
- •Phone number (this needs to be the same number that you will give the testing company for your pre- departure PCR test)
- •Password (choose your own password, and keep it safe)

https://login.panabios.org/cas/login

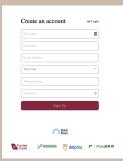

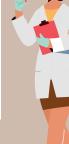

### Search for a trusted lab

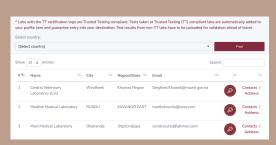

Before you book a pre-departure PCR test to travel to Namibia, it's a good idea to check that the Lab you want to use is a TT 'Trusted Lab'. This information is available under Trusted Labs > Labs: Select

Select your country of origin Click 'Find' or enter the name of a Lab in the 'Search' box. The list will show you all the TT Labs in that

https://africacdc.org/trusted-travel/

## Take your PCR Test

Once you have completed your PCR test at an approved Laboratory, they will generate a TT code. Travellers will then receive a text message from PanaBios and an email from the testing laboratory with a link that will allow you to create an account on trustedtravel.panabios.org and access the Trusted Travel Test (TT) Code.

IMPORTANT\*\* Travellers need to use the same email address and phone number that they gave the laboratory, when creating an account.

Note - Don't worry if you don't create an account before you take your test, if you use a TT registered Lab for your Covid-test, they will send you an e-mail and text message with automated account details already set up (username = your e-mail address, temporary password, and PanaBios account number).

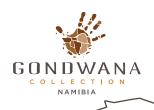

# **Trusted Travel System Info**

Prepared as a guide for our clients. All information is subject to change without prior notice. Please note that use of this digital app is compulsory to permit entry into Namibia.

### Test prossesing and QR code generating

Once your test has been processed, the Lab/ PanaBios will send you an e-mail, as well as a text message. These messages will include a link to the PanaBios website where you will now be able to access your TT code and create your QR code before travel.

To create your QR code, go to Check In > on the Trusted Travel system login site - side panel - then Select the departure country and destination country (Namibia) and click 'next': Under 'Where you took your test' choose 'At a TT-Lab'.

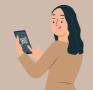

### QR code is generated

A QR code will be generated for you. Download this code and present it when you check in for your flight to Namibia.

Please always carry a hard or electronic copy of your actual test certificate.

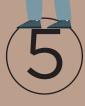

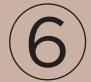

#### If you didn't test at an approved TT lab

Even if the Lab you tested with is not TT Registered, you can still upload your negative test certificate to PanaBios.

Create your account, log in and go to Check In > Check In.

Select the departure and destination countries and then Under 'Where you took your test' choose 'At any other Lab':

You can now choose your Lab, if it appears in the drop-down menu, or you can fill in the Lab information yourself.

Finally, upload your test certificate, choose the type of Lab test using the drop-down menu 'Lab Test' and the result using the drop-down menu 'Lab Test Result'.

When you've finished, click 'Upload'.

Next, enter your travel details (airline name, seat number, flight, and passport number).

Then click on 'save' to proceed.

A QR code will then be generated for you. You can download the code and present it when you check in for your flight to Namibia!

Please always carry a hard or electronic copy of your actual test certificate, just in case.